## **PROCEDURA PER SCARICARE L'APP DI TEAMS**

## Link per scaricare l'APP Teams per Windows: **1**. Cliccare il link

[https://www.microsoft.com/it-it/microsoft-365/microsoft](https://www.microsoft.com/it-it/microsoft-365/microsoft-teams/download-app#desktopAppDownloadregion)teams/download-app#desktopAppDownloadregion

**2**. Dopo aver cliccato il link si apre questa finestra per scaricare l'App (vedere Freccia)

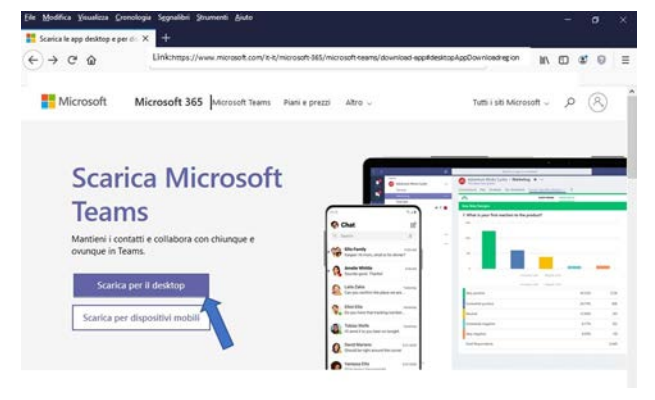

**3**. Dopo aver cliccato scarica per il Desktop si apre questa finestra, cliccare Scarica Teams

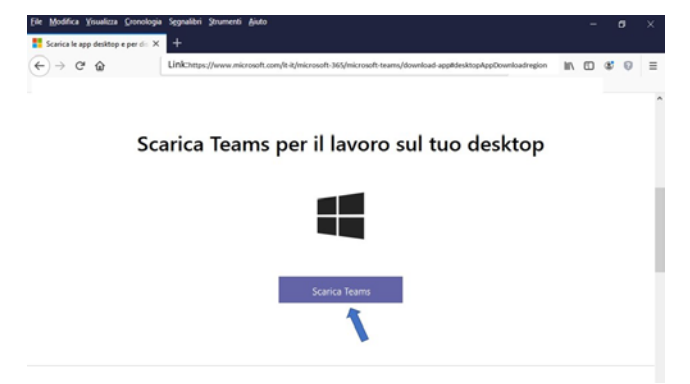

## **4**. Cliccare su salva file (vedere freccia)

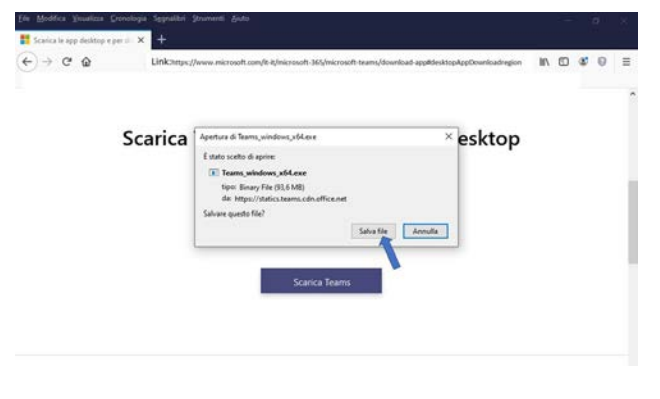

**5**. Andare nella cartella dove avete salvato il file (di solito è Download) ed avviare l'istallazione.

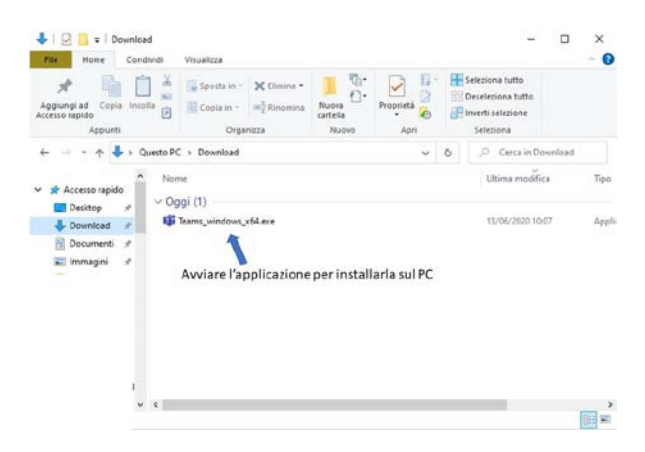

**6**. Durante l'istallazione appaiono queste due finestre in successione

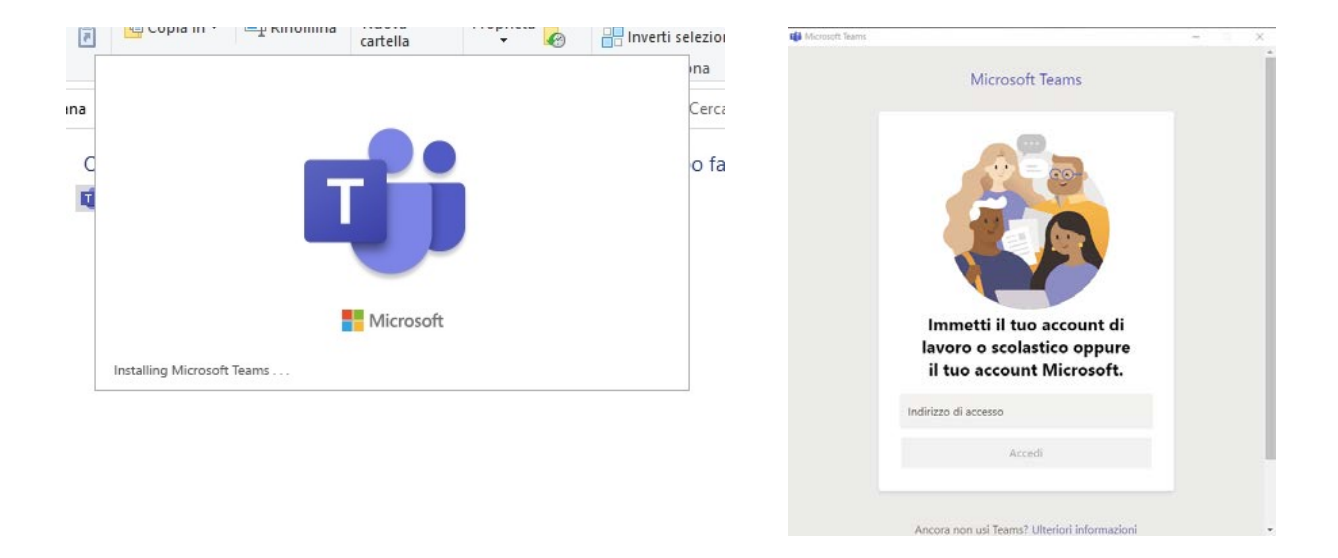

**7.** Chiudere l'applicazione dalla x in alto a desta.

L'App di Teams è stata installata, non è necessario creare l'account Microsoft.

**8.** Nel cliccare il link dell'evento si aprono in successione queste due finestre

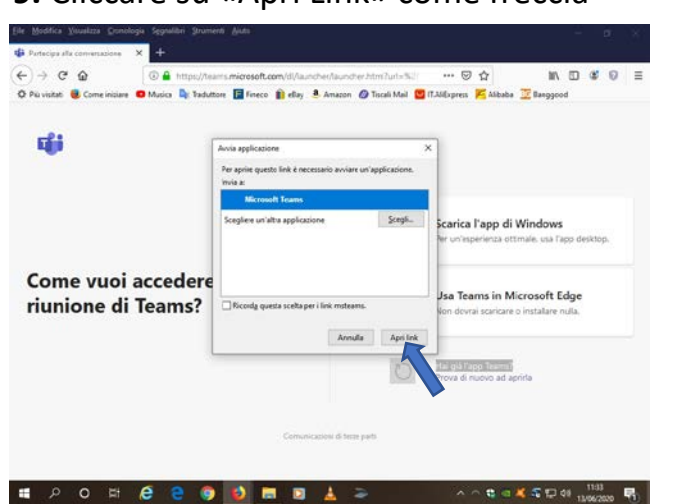

- zioni audio e video per Riunione  $\frac{0}{1}$ 微量
- **9.** Cliccare su «Apri Link» come freccia **10.** Inserire il nome e cliccare Partecipa
-